**How do I upgrade the DSL-504T for ADSL to ADSL2+ Firmware?** 

**Step 1 :** Change you Local Area Connection IP to a Static IP e.g. 192.168.1.45 and disable your firewall.

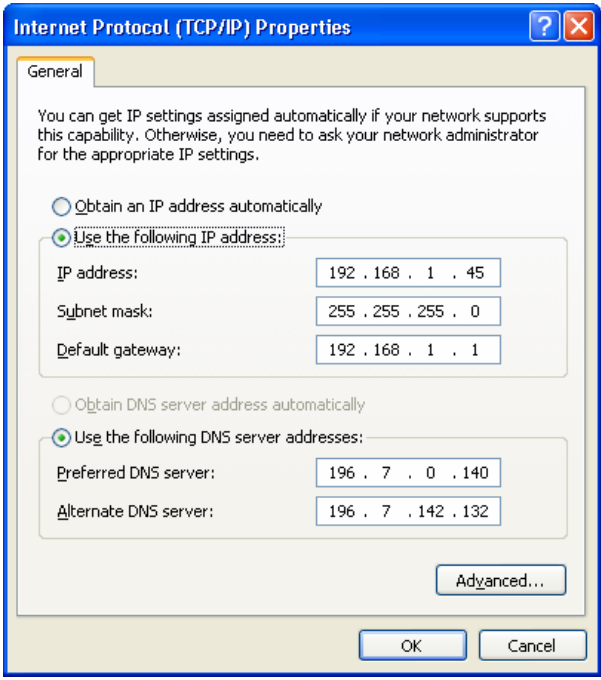

- **Step 2 :** Download the firmware version V2.00B01T01.EU.20050630 from our local website [http://www.dlink.co.za/dsl-504t\\_tech\\_s.php](http://www.dlink.co.za/dsl-504t_tech_s.php)
- **Step 3** : Extract the file and run the application. (Please make sure that your DSL-504T is Connected to your PC directly or via a switch and powered on)

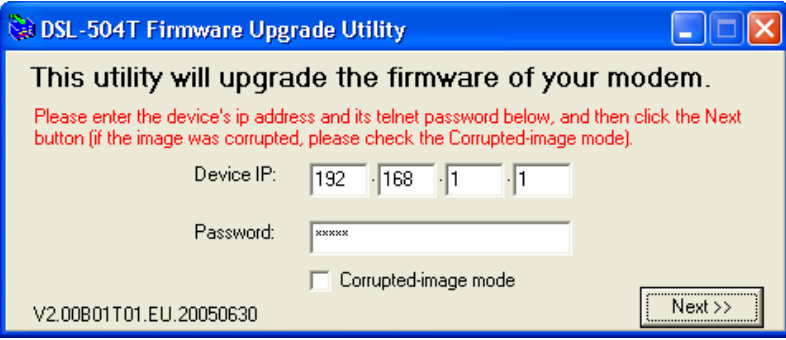

**Step 4** : Enter the DSL-504T's IP into the Device IP Space provided and the default password in the Password space provided and click next.

## **D-Link Africa Setup Guide Document.**

**Step 5 :** The Application will flash the EEPROM and reload the ADSL2+ firmware on your DSL-504T automatically.

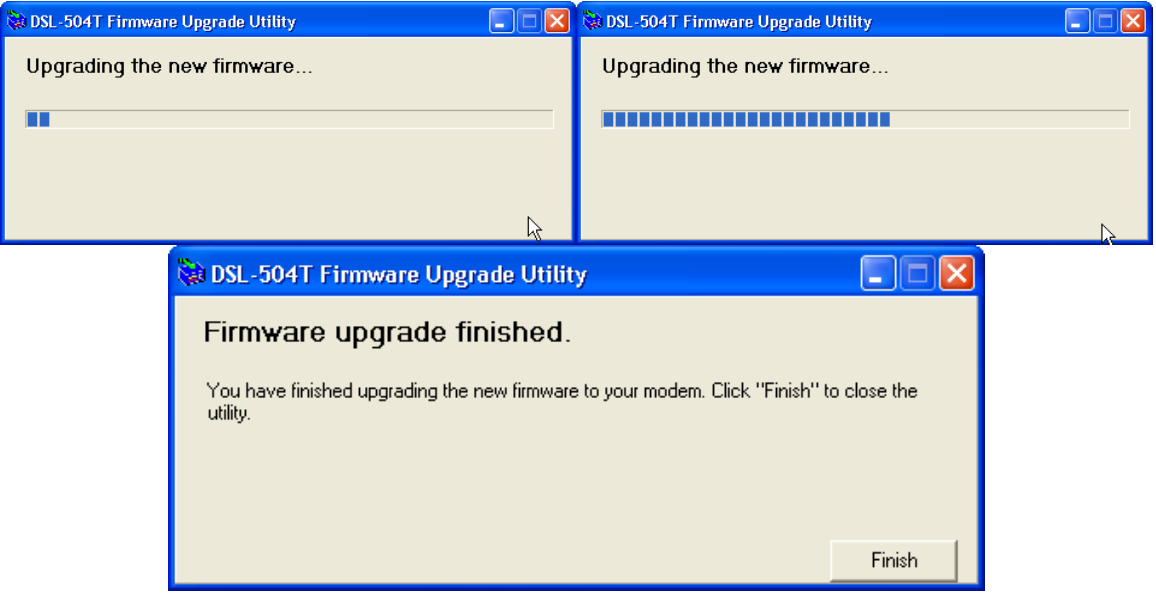

**Step 6 :** When done click on Finish.